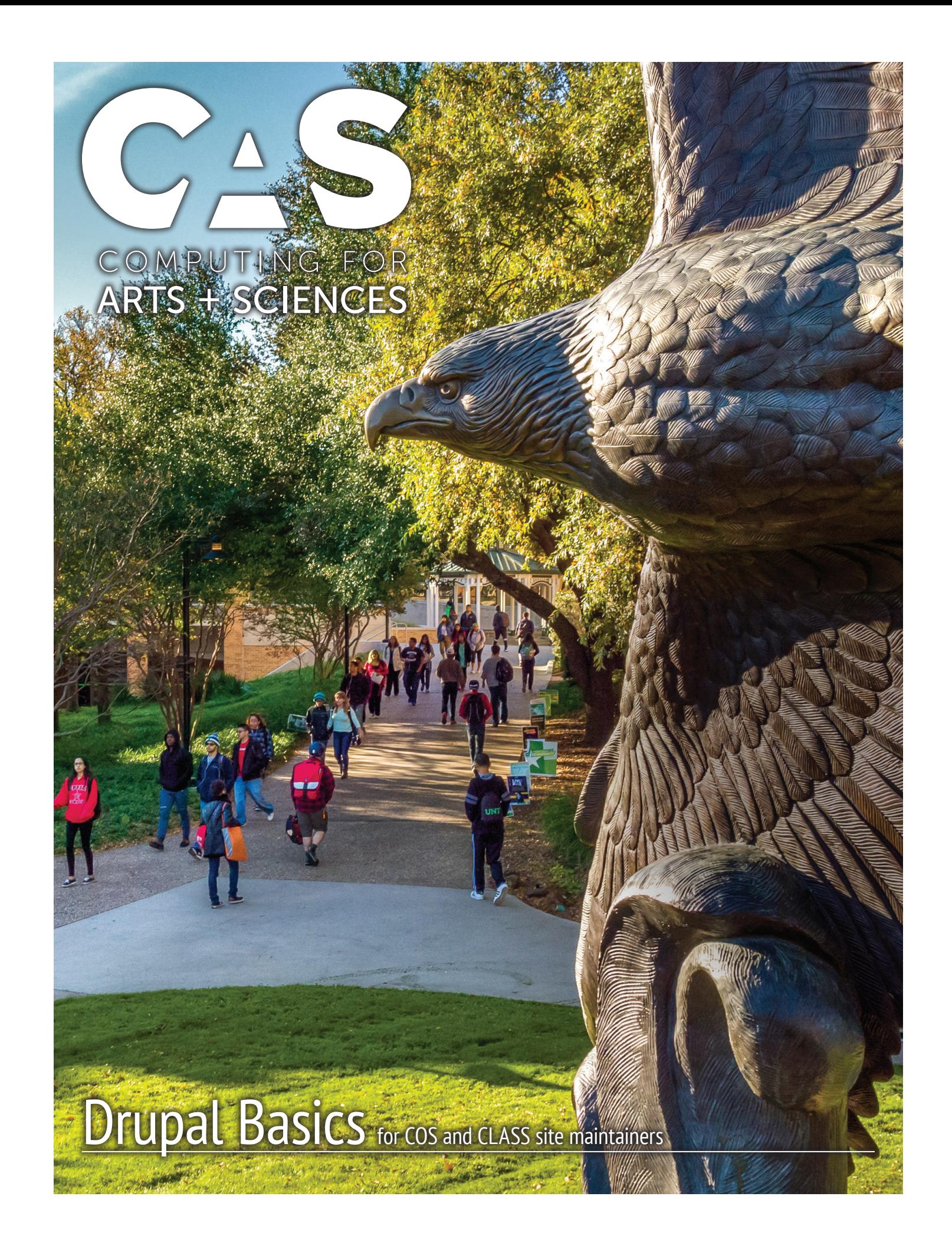

# **Introduction**

This guide is meant as a starting point for site maintainers in the *UNT College of Science* and *College of Liberal Arts and Social Sciences* supported by *Computing for Arts + Sciences*. The tips included don't apply if you maintain a site hosted by *Central Web Support* and using a theme developed by *University Relations, Communication, and Marketing*.

The information in this packet will walk you through gaining necessary rights, adding content, editing existing content, setting up the homepage, and editing menus on your departmental site.

If you have further questions or issues with a site after reading this guide, please contact us at *cas-web@unt.edu*. We're here to support you.

# **Navigating your site**

## The Administrative Toolbar

The *Administrative Toolbar* is (nearly) your one-stop shop for anything and everything you need to do on your website.

#### **Content**

This menu allows you to view a complete list of content on the site and to filter by types of content such as *pages*, *people*, and *stories*. This is also where you will create *new content*.

#### **Structure**

The *Structure* menu is where you will go to edit the *menu* for the site as well as to add or edit *taxonomy terms* that might be used on the site. *Taxonomy terms* are primarily used to create categories such as faculty type.

#### Appearance

*Appearance* is where you will find settings for the theme. This is primarily used when editing the front page or footer of the site. For more information, see those sections on pages 6 and 7.

# **Drupal Access**

## How do I log in?

The login page is at *<your site address>/user.* For example, to login to *http://cas.unt.edu*, you would go to *http://cas.unt.edu/user*. You will always use this address to login to your site, so it may be helpful to bookmark it.

Your username is your *EUID*, and your password is your *EUID password*.

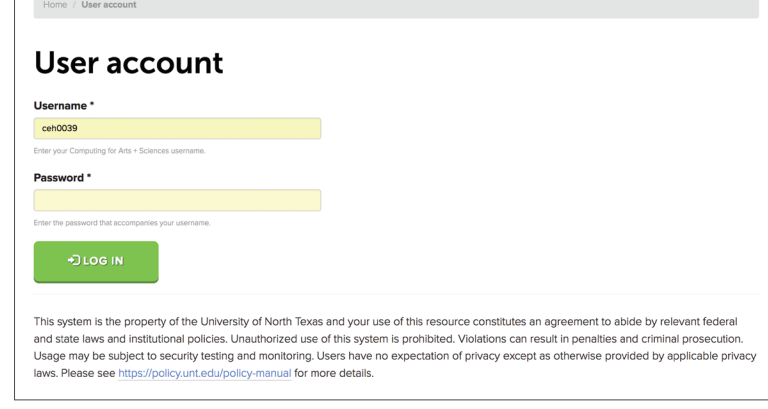

## How do I get permissions?

First, make sure you have logged into the site at least once. We will be able to grant you editing permissions once you've logged in for the first time.

Submit the form at *https://itservices.cas.unt.edu/web-access* to request access.

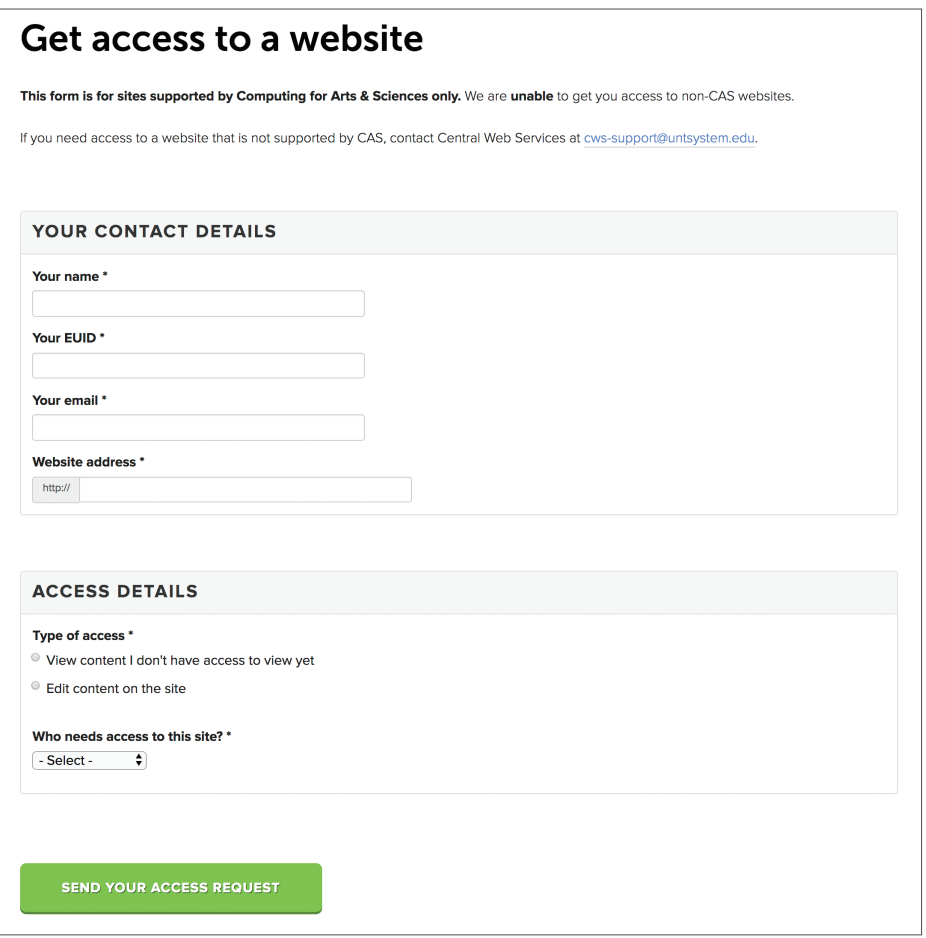

# **Drupal Content**

## How do I create a web page?

To create a web page, go to *Content management > Add content > Page*.

In the *Title* field, type a descriptive title for your page. This title will be visible when users are accessing the page directly, or when you are viewing Content in the Content List. In the *Body* field, type the content of your page, or copy and paste it from a Word document using the icon  $\overline{u}$  in the editing toolbar.

**Body (Edit summary)** <u> (a)</u> U 這 這 值 框 令  $x^2$   $x_2$  99 ↔ Source ħ. 6 G  $I_{\times}$ 

## How do I edit a page?

Once you are logged in, you can edit a page by navigating to the webpage in your browser, and clicking the *Edit* tab that appears above the page title.

Alternatively, you can go to Content, where you can view all nodes that you've created.

Find the title of the page you wish to edit, and click the *Edit* link in the far right column of the row.

## How do I add an image to a page?

Click the image icon in the editor that appears above the body field in the page editor, and a pop-up box should appear. To upload an image, click *Browse Server* next to the URL field. Another window should pop up. Click *Upload* in the top left corner of this window, and select the image you want to upload from your hard drive. Once your image has uploaded, double-click the name of your image, and the file path should automatically be entered into the *File URL* field. Click *OK*.

To format where your image floats on the page, click once on your image and use the *Style* field in your text editor to designate where you want your image to align.

*\* If you follow these instructions and run into a problem with the image, contact us at cas-web@unt.edu. Occasionally an issue pops up with user permissions that we need to address.*

## How do I add and link to a file on a page?

To add a link to a file, type in the text you want linked to the file, then highlight the text. Next click on the insert/edit link icon **and click on the** *Browse Sever* button. In the window that comes up, you have the option to select the file if it has already been uploaded into the server. If not, click the *Upload File* icon and choose the file you want to link to. Once you have uploaded and selected your file, click on *Insert File* at the top of the window. This will then place the link to the file on the text you highlighted.

#### How do I create sub pages?

To create a sub page, simply follow the above steps to create or edit a page. Under the *Menu settings* tab, set the *Parent item* to the page from which you want your subpage to be accessible. You must also type a menu link title, even if it is the same as the page title.

### How do I add people to the Faculty or People page in Drupal?

To add a person to the Faculty or People page, go to *Content Management > Add content > People*. On some sites, it may be *Faculty* instead of *People*.

Fill out all required fields for the individual. Photos should be cropped to a ratio of 1:1.5. We recommend images be cropped to 400x600 pixels.

After filling out all of their information in the fields provided and saving, their profile should automatically be populated on the default *Faculty* or *People* page.

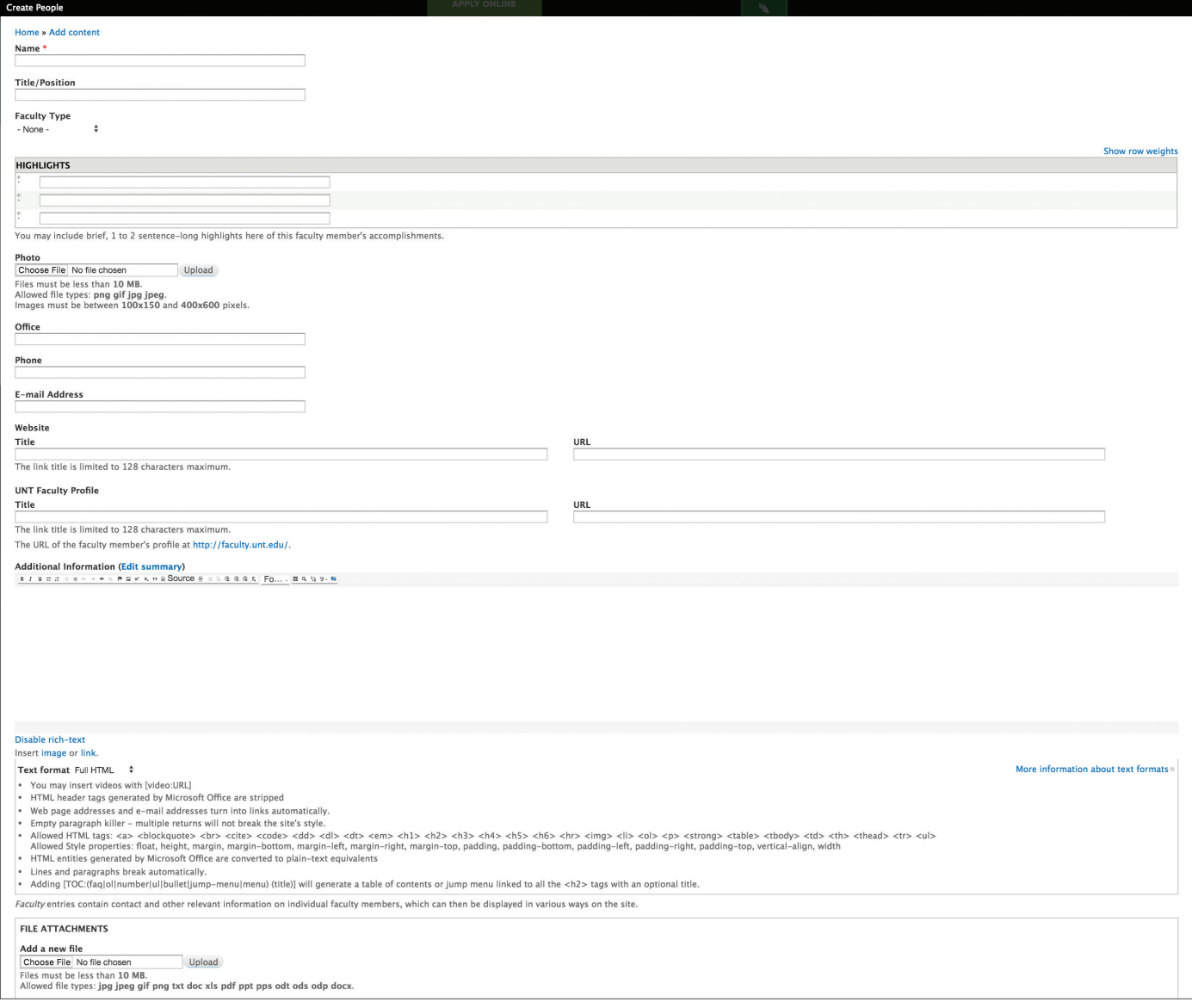

# **Home Page Editing**

## How do I change the home page?

The home page is edited in Theme settings by going to *Appearance > Settings > CAS 7.x-1.0*. After navigating to the Settings page, you will see a tab on the left of the page labeled *Front page*. Click on that tab to see the options available for the front page.

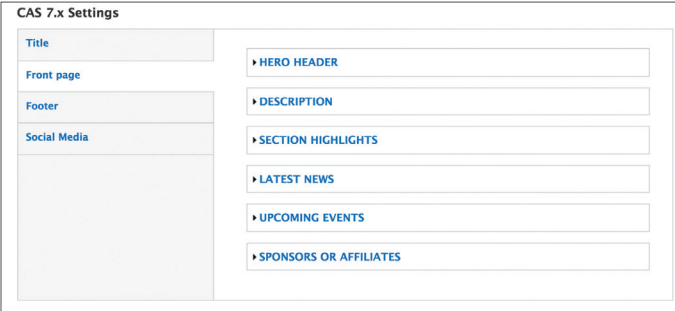

#### Hero Header

Under this tab, you can edit settings for the top section of the home page including the background image and main heading.

#### Description

This is a brief description of the department for the home page.

#### Section Highlights

The *Section Highlights* are useful for emphasizing pages or features of the department.

#### Latest News

From this page, you can turn on the news section for the front page and choose whether post dates should be displayed. Stories that are created through *Content > Add content* will be added to this section automatically.

#### Upcoming Events

From this page, you can turn on the events section and select the background image displayed behind the section. Events that are created through *Content > Add content* will be added to this section automatically.

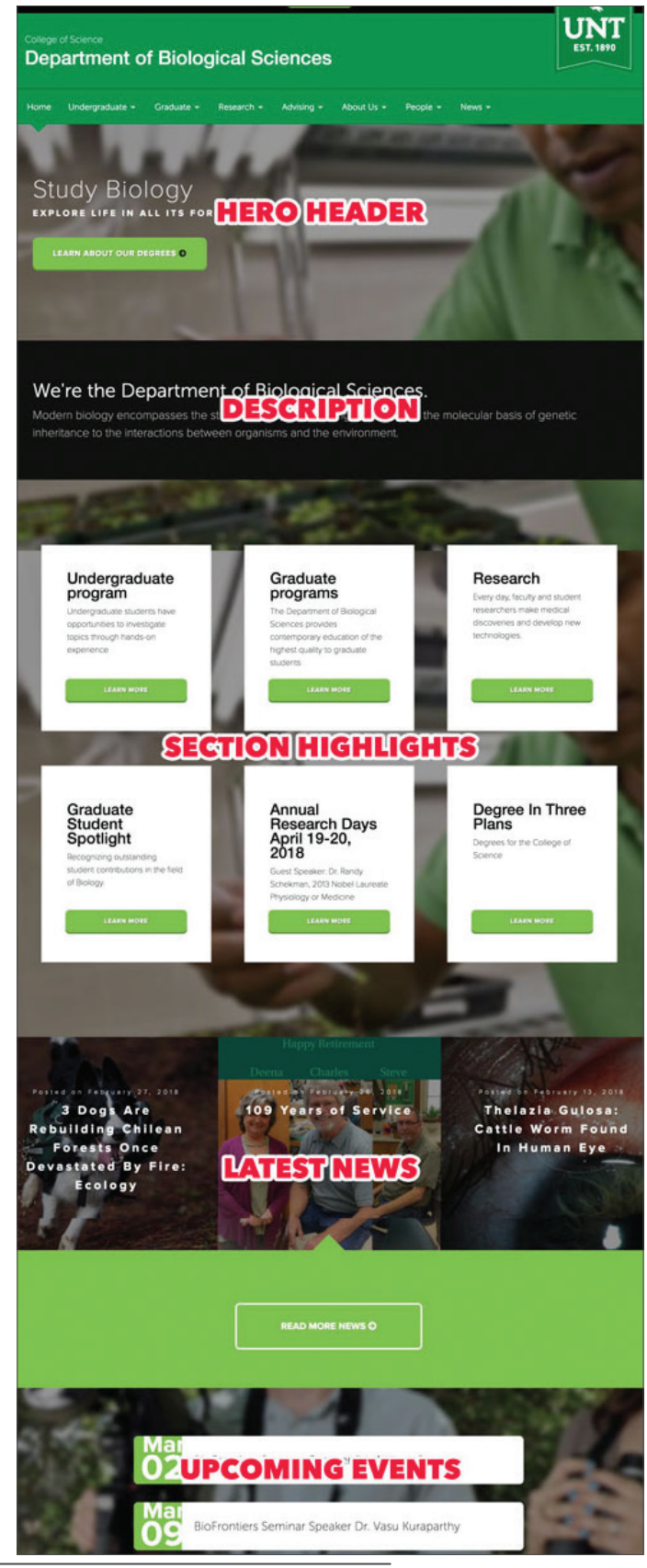

Computing for Arts + Sciences - Drupal Basics

# **Editing Site Footer**

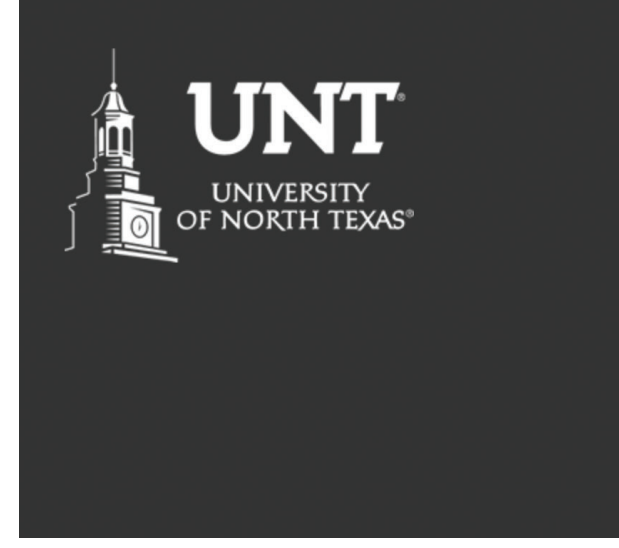

#### **Contact Us**

CAS-ITServices@unt.edu

**Visit Us GAB 313** 

Send Us Mail

Title **Front page** Ennter **Social Med** 

#### **University of North Texas**

Explore our degrees Get financial aid Find a person Register for classes

The site's footer is also edited by navigating to *Appearance > Settings > CAS 7.x-1.0.*

These settings include *Contact Information* for the department, as well as, *Social Media* links under a separate tab in the left-hand navigation.

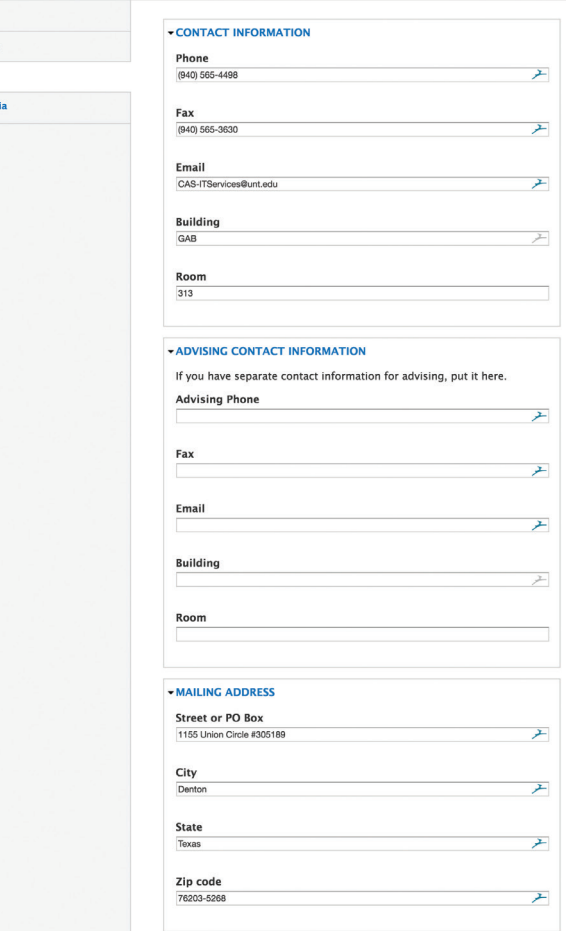

# **Menu Editing**

## How do I add a page to the menu bar?

Click the *Menu settings* tab when editing a page. It should be near the bottom of the page. This will expand the options that allow you to designate where a page will go on your website.

The *Menu Link Title* does not have to match your page title, but it should still be descriptive and helpful. For instance, a page may be titled Frequently Asked Questions, but for the menu title, you may only type FAQ. We recommend keeping the menu title as concise as possible in the interest of saving space.

To add a page to the main menu bar, set the Parent item to *Main menu*. To add a page to a sub-menu, set the Parent item to the page you want it to be listed under.

## How do I edit the menu?

To edit the menu, go to *Structure > Menus > Main menu*. This will allow you to see an entire tree of the navigation menu of your site, which you can rearrange simply by clicking and dragging individual or groups of menu items.

# **Contact Us**

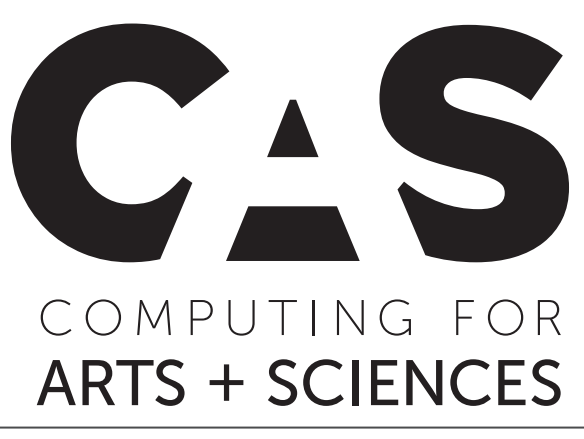

Web Services

cas-web@unt.edu (940) 565-4498